# **INŠTALÁCIA A AKTIVÁCIA PRODUKTU (SIEŤOVÁ MULTILICENCIA)**

Vážení zákazníci,

ďakujeme Vám, že ste si zakúpili náš výučbový program.

Pred inštaláciou a aktiváciou programu sa, prosím, pozorne zoznámte s licenčnými podmienkami v priloženej Licenčnej zmluve.

Uschovajte si, prosím, obal produktu alebo e-mail so sériovým číslom. Bez on-line aktivácie nemožno produkt spustiť, využívať služby hot-line, ani požadovať nový aktivačný kľúč v prípade straty pôvodného aktivačného kľúča.

# AKTIVÁCIU PRODUKTU ZADANÍM SÉRIOVÉHO ČÍSLA UROBTE IBA NA ŠKOLSKEJ POČÍTAČOVEJ SIETI!

V prípade nedodržania aktivačných postupov a znehodnotení sériového čísla programu je potrebné žiadať nové sériové číslo - za túto službu sa platí (10,- €).

Pretože ide o **sieťovú multilicenciu**, musia byť všetky súbory a zložky programu **umiestnené v zdieľanom priečinku na serveri** (príp. počítači, ktorý sa správa vo vašej sieti ako file-server). Súčasne je treba **nastaviť pre všetkých užívateľov oprávnenie na zápis do licenčného súboru** (\*.lic), ktorý sa nachádza v adresári s programom. Na úspešnú aktiváciu produktu **je tiež nevyhnutné funkčné internetové pripojenie na akejkoľvek lokálnej pracovnej stanici.**

Celý inštalačný a aktivačný proces spočíva v týchto bodoch:

- 1. **prekopírovanie** celého obsahu CD-ROMU na zdieľaný disk serveru. V prípade el. verzie ide o **stiahnutie zip súboru** z linku v maile, **rozbalenie archívu** a **uloženie** na zdieľaný disk + nastavenie oprávnenia na zápis - pozri predchádzajúci odsek.
- 2. **vytvorenie zástupcu** k spúšťaciemu exe súboru, **nastavenie UNC cesty** (ak je potrebné pozri nižšie bod 2a) a skopírovanie tohto zástupcu na všetky pracovné stanice
- 3. **aktivácia** zadaním sériového čísla na **akejkoľvek pracovnej stanici, ktorá je pevnou súčasťou siete nikdy nie na serveri!**

#### Postup podrobne:

### **1. Prekopírovanie obsahu CD-ROMu (u el. verzie stiahnutie zipu, rozbalenie a uloženie) na zdieľaný disk serveru**

Prekopírujte celý obsah CD-ROMu (t.j. všetky súbory a zložky) na zdieľaný disk serveru do vopred vytvoreného priečinka. Po prekopírovaní obsahu už nie je potrebná prítomnosť CD-ROMu v mechanike. V prípade **el. verzie** je po **stiahnutí zip súboru** z linku v maile potrebné najprv tento archív (zip súbor) **rozbaliť** a **uložiť** vzniknuté súbory na zdieľaný disk servera.

#### **2. Vytvorenie zástupcu k spúšťaciemu exe súboru**

V zdieľanom sieťovom priečinku, do ktorého ste skopírovali obsah CD-ROMu, kliknite **pravým** tlačidlom myši na spúšťací súbor \*.exe a zvoľte možnosť **Vytvoriť odkaz** - pozri vzorový obrázok.

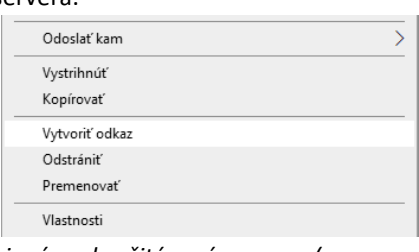

## **2a. Zadanie UNC cesty v cieli zástupcu**

*Tento krok ja nevyhnutný iba v prípade, keď na lokálnych staniciach je zdieľaný disk serveru pripojený pod určitým písmenom (napr. K:/*). Ak je zdieľaný disk pripojený s úplnou sieťovou cestou (t.j. UNC cestou, ktorá vždy začína dvojitou lomkou - napr. *\\Server\aplikácie\Programy), môžete tento krok vynechať a prejsť na bod 2b. - Skopírovanie zástupcu.*

Prejdite na lokálnu stanicu, **v adresári na serveru** nájdite **vytvoreného zástupcu**, kliknite naň **pravým** tlačidlom myši a zvoľte možnosť **Vlastnosti**. V riadkoch "Cieľ" a "Spustiť v" začína cesta písmenom (napr. K:\) - pozri **obr. 1**. Kliknite na tlačidlo **Otvoriť umiestnenie súboru** (pozri **obr. 2**). Otvorí sa nové okno a súčasne sa automaticky zmení cesta vo vlastnostiach zástupcu v riadkoch "Cieľ" a "Spustiť v" na žiadanú **UNC cestu** začínajúcu dvoma lomkami - pozri **obr.3**. Teraz stačí len potvrdiť OK.

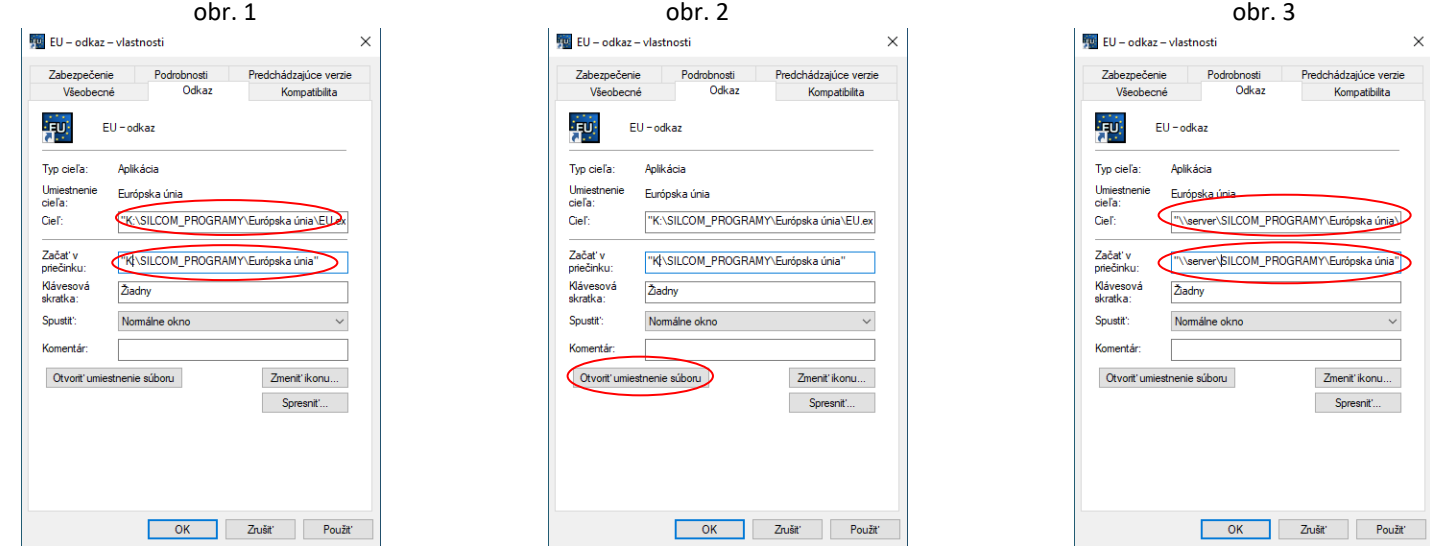

#### **2b. Skopírovanie zástupcu na jednotlivé pracovné stanice**

Po nastavení UNC cesty skopírujte zástupcu na jednotlivé pracovné stanice do umiestnenia na Plochu:

Pre Windows 10, 11: C:\Users\Public\Desktop

#### **3. Aktivácia produktu vložením sériového čísla na lokálnej stanici.**

Prihláste sa na **akejkoľvek lokálnej pracovnej stanici** pod účtom Administrátora. Nájdite zástupcu programu (pozri predchádzajúce body), spustite ho a pokračujte v aktivácii produktu podľa inštrukcií na obrazovke.

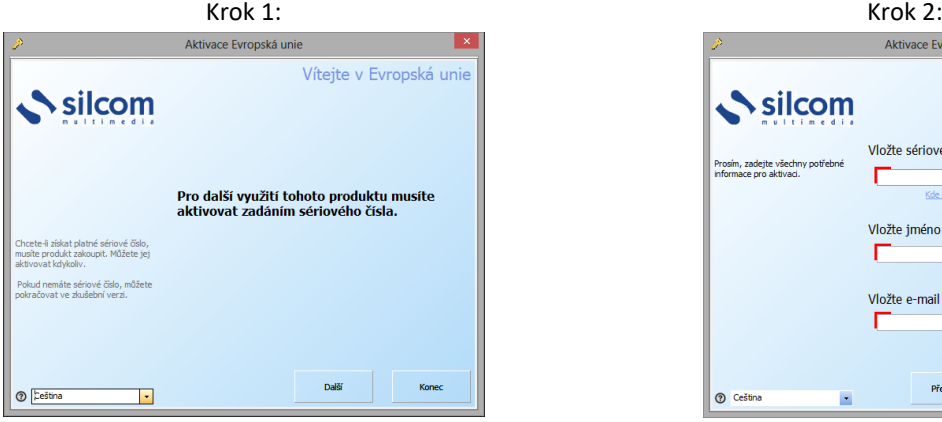

Kliknite na tlačidlo "*Další*".

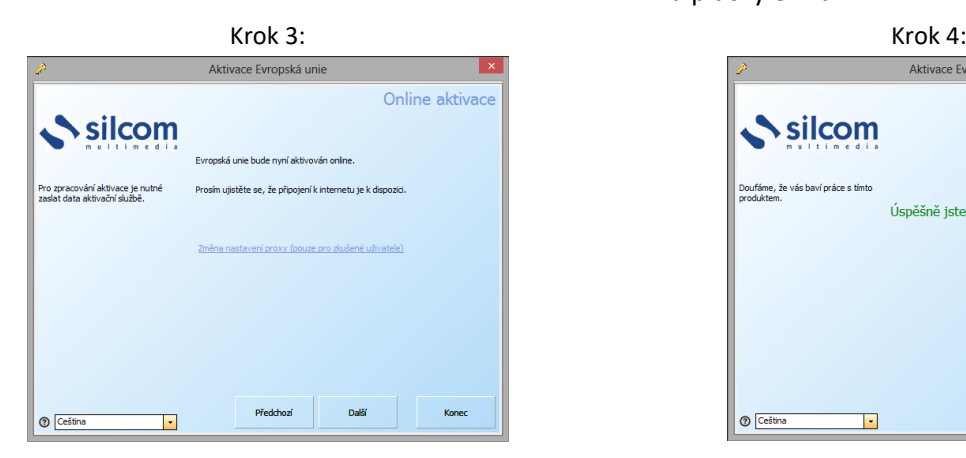

Kliknite na tlačidlo "*Další"*.

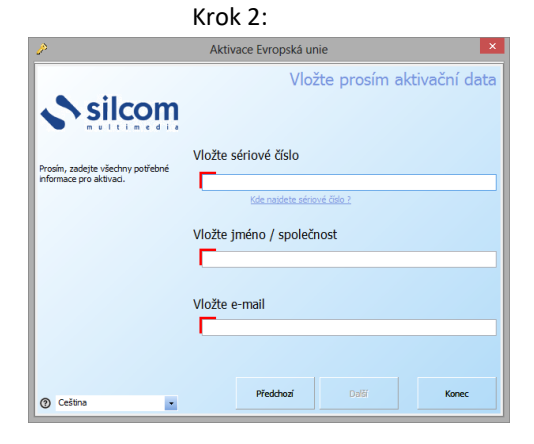

Do prvého riadku vložte sériové číslo, ktoré nájdete na štítku vo vnútri obalu.

Potom vložte názov a adresu školy, ktorá licenciu zakúpila a platný e-mail.

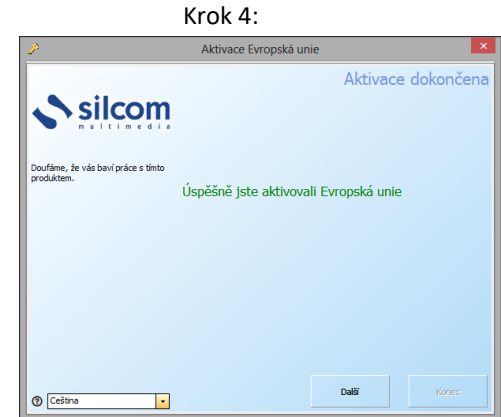

Ak ste vložili správne sériové číslo a uskutočnila sa online aktivácia, úspešne ste zaktivovali produkt..

Kliknutím na tlačidlo "*Další*" je proces aktivácie skončený a automaticky sa spustí program.

Aktiváciu je potrebné uskutočniť **iba raz na jednej pracovnej stanici** - na ďalších staniciach v sieti sa po kliknutí na zástupcu hneď spustí program.

#### **4. Deaktivácia produktu**

V prípade nutnosti deaktivácie pracovných staníc (napr. z dôvodu poruchy alebo výmeny hardvéru) kontaktujte pre získanie presného postupu technickú podporu SILCOM Multimedia - pozri nižšie.

V prípade otázok s ohľadom na aktiváciu, spustenie programu alebo technických problémov sa na nás neváhajte obrátiť.

Kontakt: tech@silcom-multimedia.sk